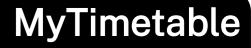

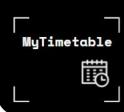

## **Accessing the Web Publisher**

## Accessing Timetables and Web Publisher (I) IMPORTANT: MyTimetable will open to Students for Semester 2 on the 11th July 2022. Web Publisher - opens 20th Student ANU Timetable Viewer - OPEN Allocation -June 2022 opens 11th July 2022 Web Publisher Click here Click here for ANU Timetable Click here for Note: This is not for allocation, but for MyTimetable Viewer. for Students for **planning** only. It provides an Note: The ANU Timetable Viewer opportunity to plan your timetable displays a read-only view of all prior to the opening of timetabled classes for the MyTimetable. relevant semester.

## MyTimetable Planning

Prior to the launch of MyTimetable 11 July, 2022; students and staff can use Web Publisher to plan their schedules.

Visit the <u>MyTimetable Access & Support</u> page to access the Web Publisher and view all Staff Training and Support resources for MyTimetable

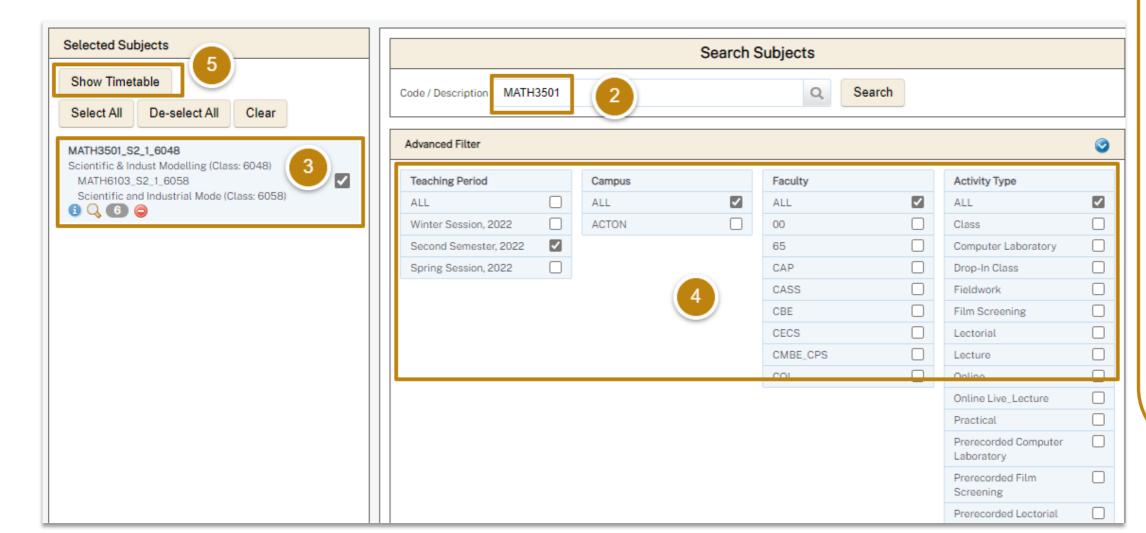

- Click on the Staff
  MyTimetable Access and
  Support page and select
  Web Publisher to open
- 2. Search for your subject, click **search** to view
- 3. **Select the subject** by checking the box
- 4. Select your desired filters
- 5. Click **Show Timetable** to view your timetable options

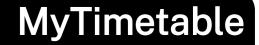

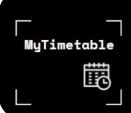

## View and Export your Web Publisher

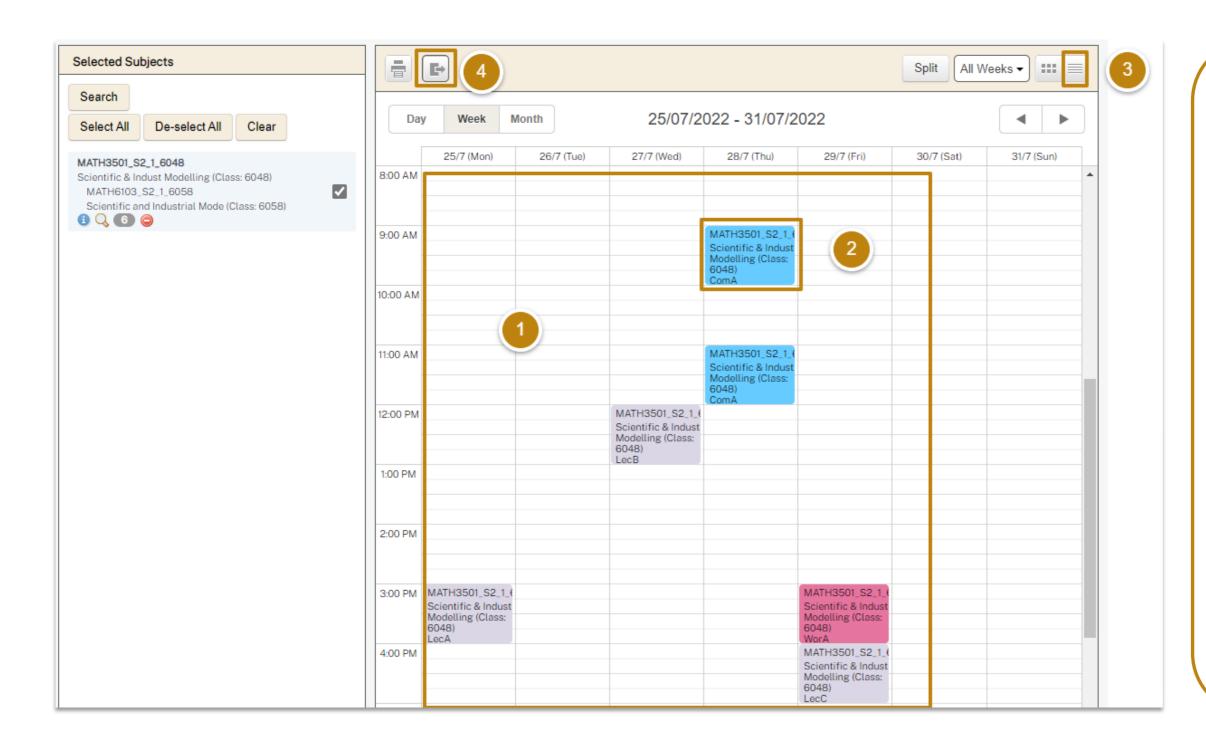

- After clicking show timetable, all activities for your chosen subject will open in grid view
- 2. Click on any **activity** to view all details of the activity then click **go back** to return to the timetable
- 3. To view as a list, click the list view icon, click the 6 square grid view icon to return
- 4. Click on the export icon to view your timetable in excel if desired